## 6-15 **レイヤーの結合**

 レイヤーもまた多くのデータを保持している。レイヤーをたくさん重ねればメモリを大量に消費し、保存するとファイルサイ ズが大きくなる。そのため、求める結果が得られたらレイヤーを結合してまとめる必要がある。また、調整レイヤーで必要な補 正結果だけを背景画像に適用したい場合、必要なレイヤーだけ ®を表示させ 「表示レイヤーを結合」で結合すると便利だ。

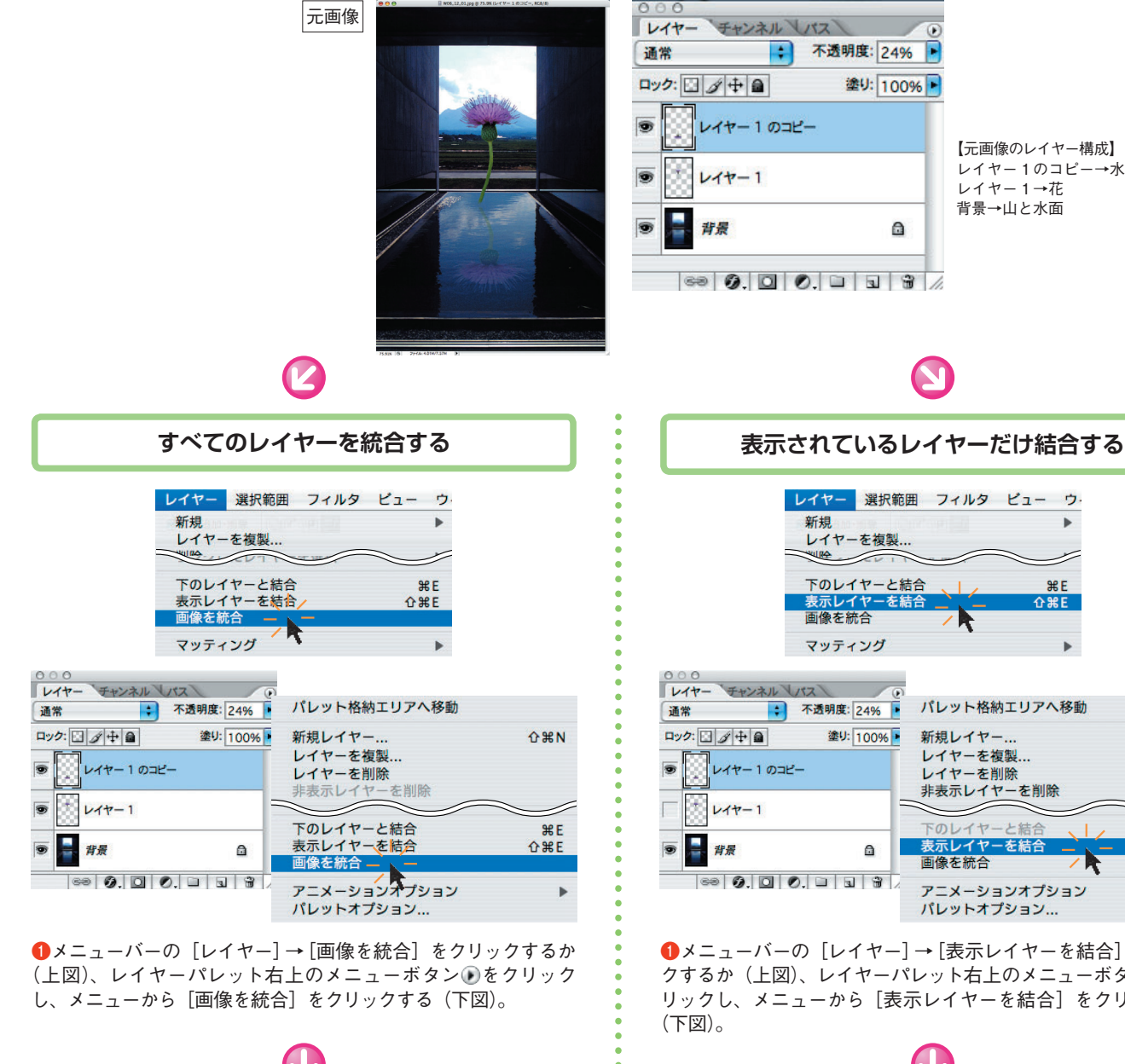

**❷**すべてのレイヤーが 1枚に統合された。

 $\frac{1}{2}$   $\frac{1}{2}$   $\frac{1}{2}$   $\frac{1}{2}$   $\frac{1}{2}$   $\frac{1}{2}$   $\frac{1}{2}$   $\frac{1}{2}$ 

レイヤー チャンネル しパス

 $\Box\gamma\dot{\mathcal{D}}\colon\boxed{\Box}\,\boxed{\mathscr{D}}\downarrow\, \boxed{\blacksquare}\,\boxed{\blacksquare}$ 

背景

通常

→ 不透明度: 100% →

塗り: 100% ▶

 $\mathbf{a}$ 

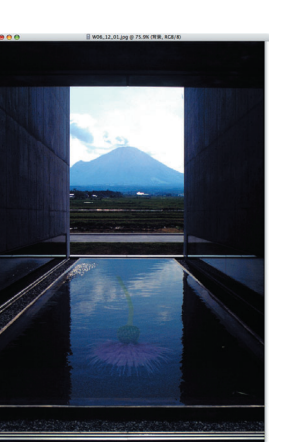

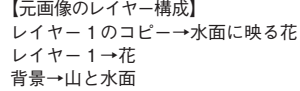

 $\Omega$  $\mathcal{H}$ **N** 

レイヤー 選択範囲 フィルタ ビュー ウ ر  $BE$  $\triangle$   $\angle$   $E$ **b** パレット格納エリアへ移動 新規レイヤー... レイヤーを複製 レイヤーを削除

表示レイヤーを結合 **介部E** アニメーションオプション  $\mathbf{p}$ パレットオプション...

**●メニューバーの**[レイヤー]→[表示レイヤーを結合]をクリッ クするか(上図)、レイヤーパレット右上のメニューボタンのをク リックし、メニューから[表示レイヤーを結合]をクリックする

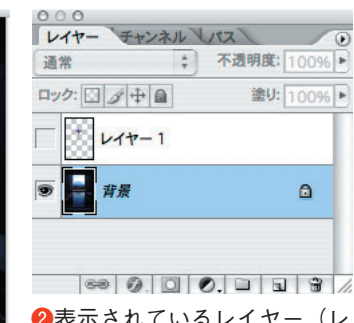

**❷**表示されているレイヤー(レ イヤーパレットで目玉が表示さ れているレイヤー)だけが統合 された。